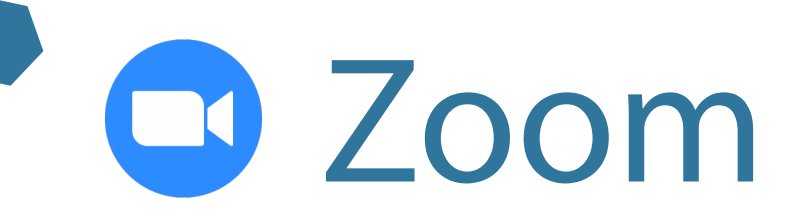

### Learn on your own

Zoom is an app that lets you have meetings, video calls, and voice calls through the internet

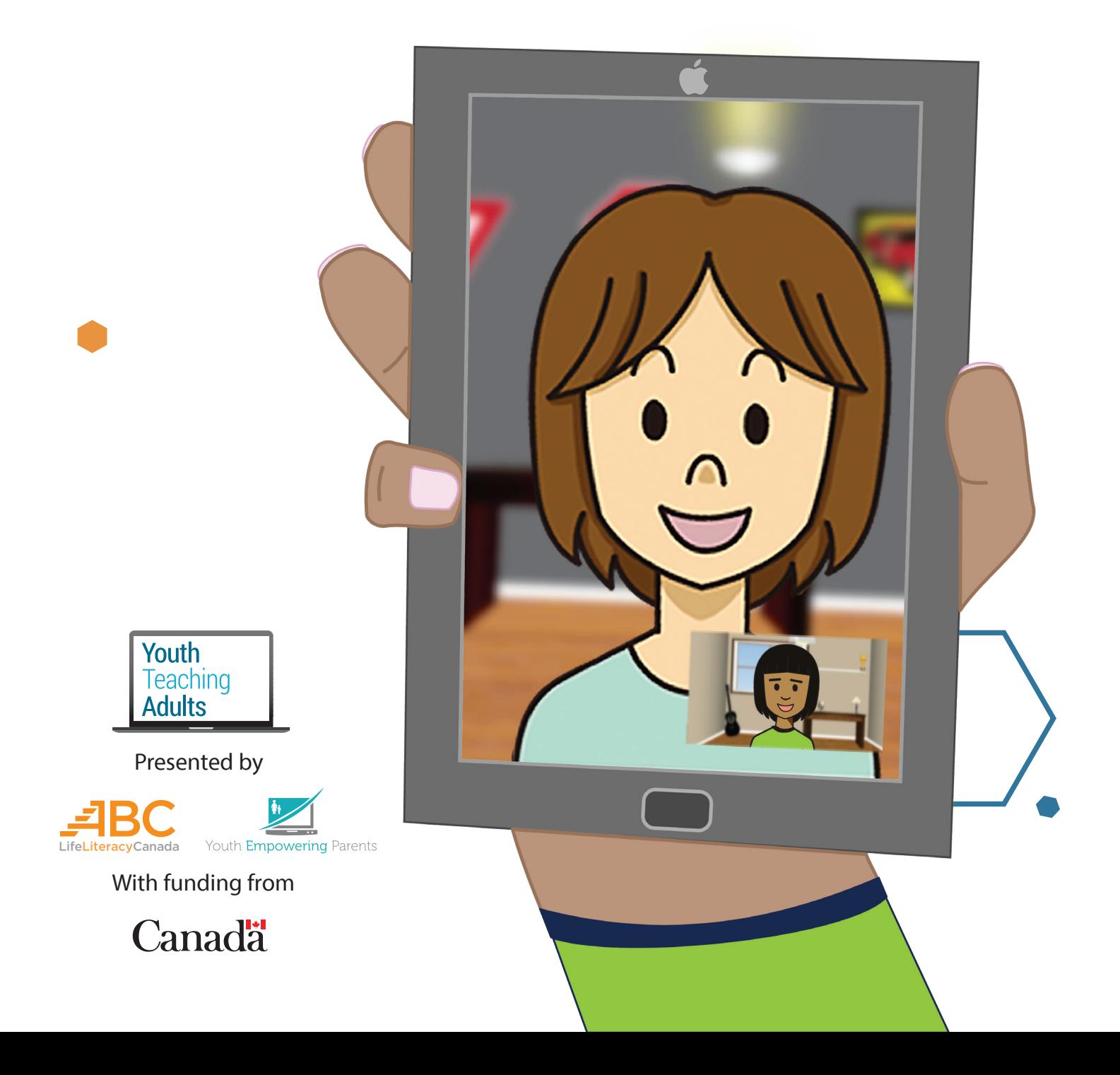

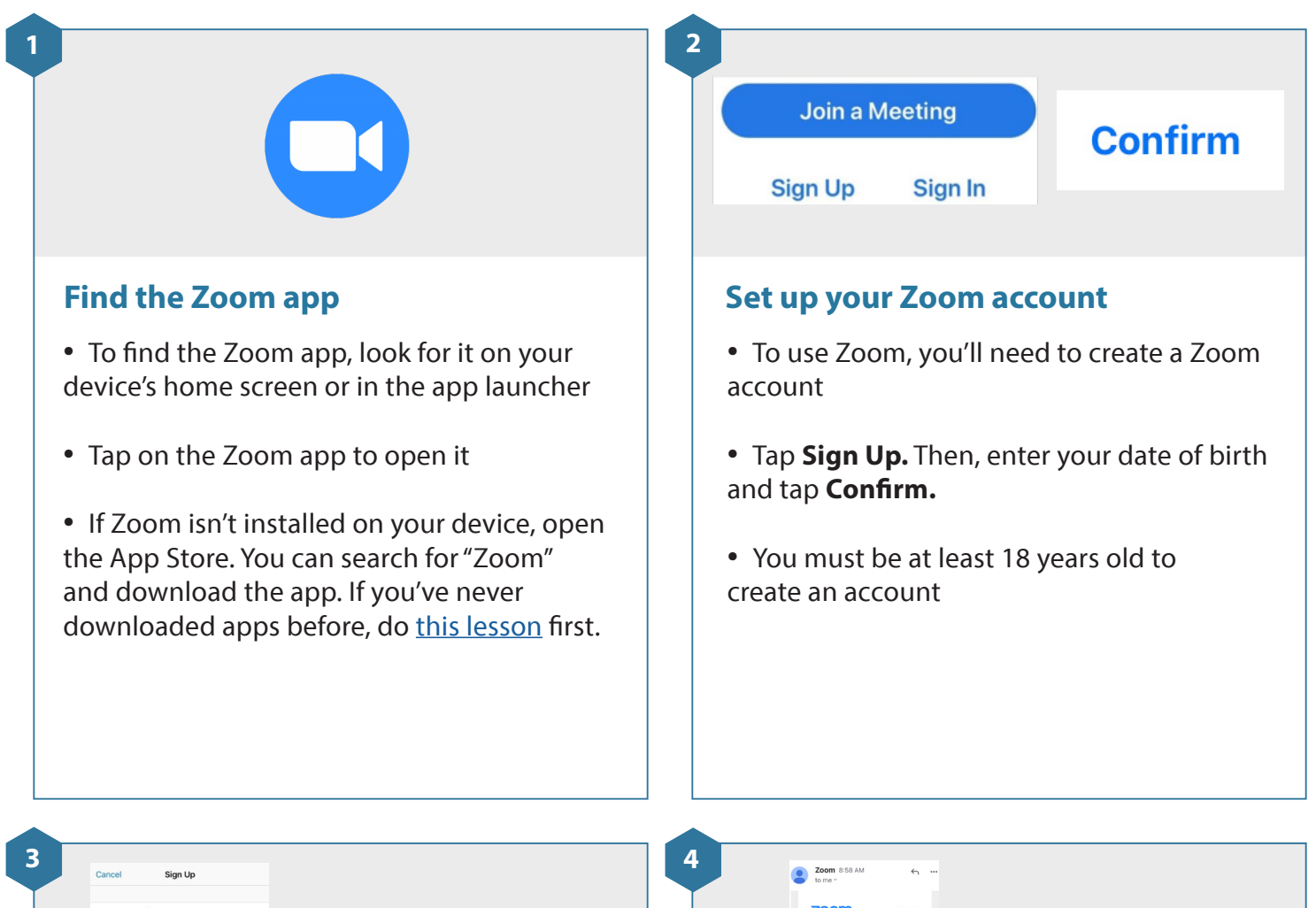

zoom **Activate Account** ng up, I agree to the Priv<br>cy and Terms of Service **Enter your name and email address Verify your email** • Type in your email address, first name and • Zoom will send you a verification email to last name confirm that you're a real person • Confirm that the information is correct and • Open the verification email and tap the then tap **Sign Up** blue button that says **Activate Account**

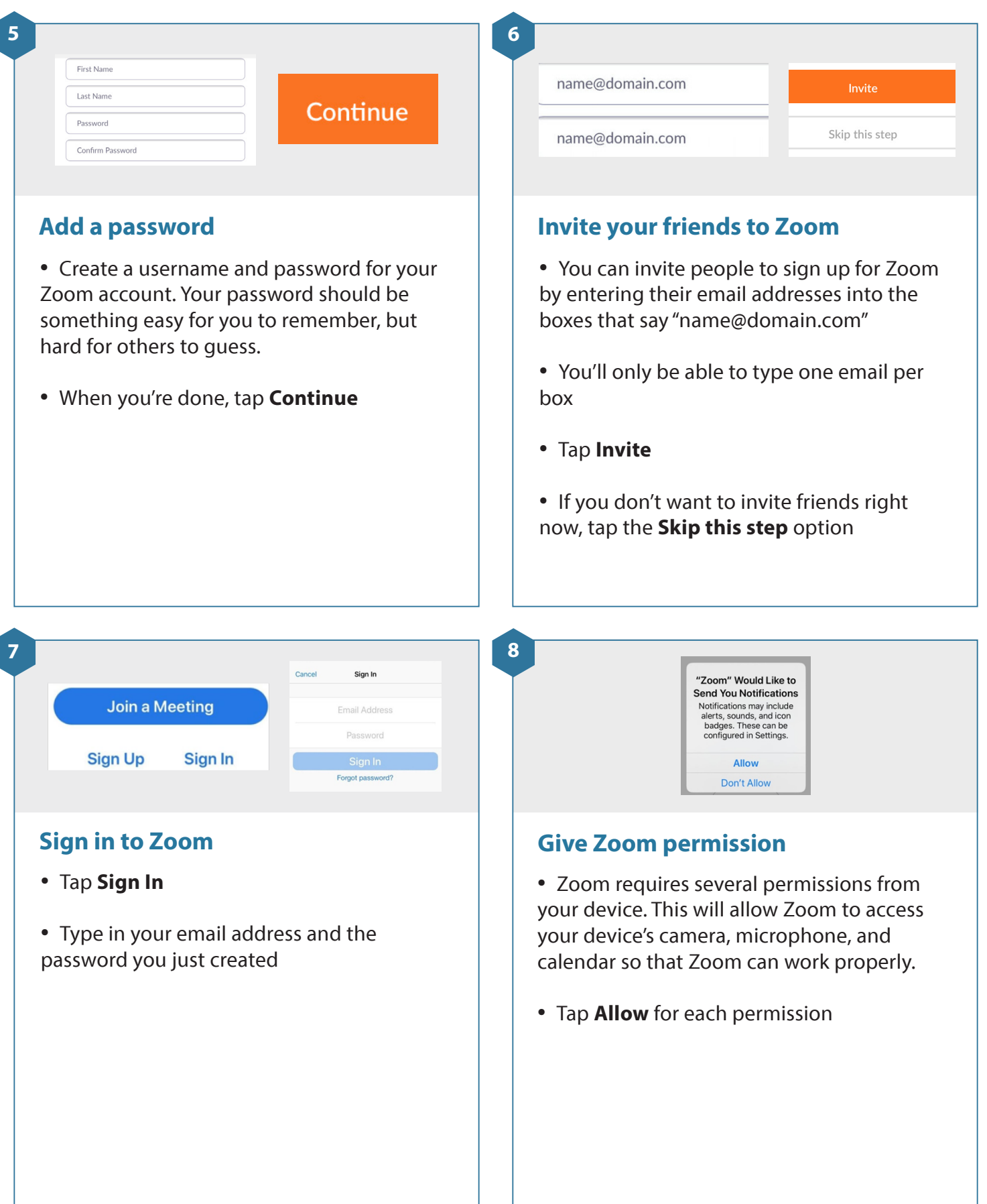

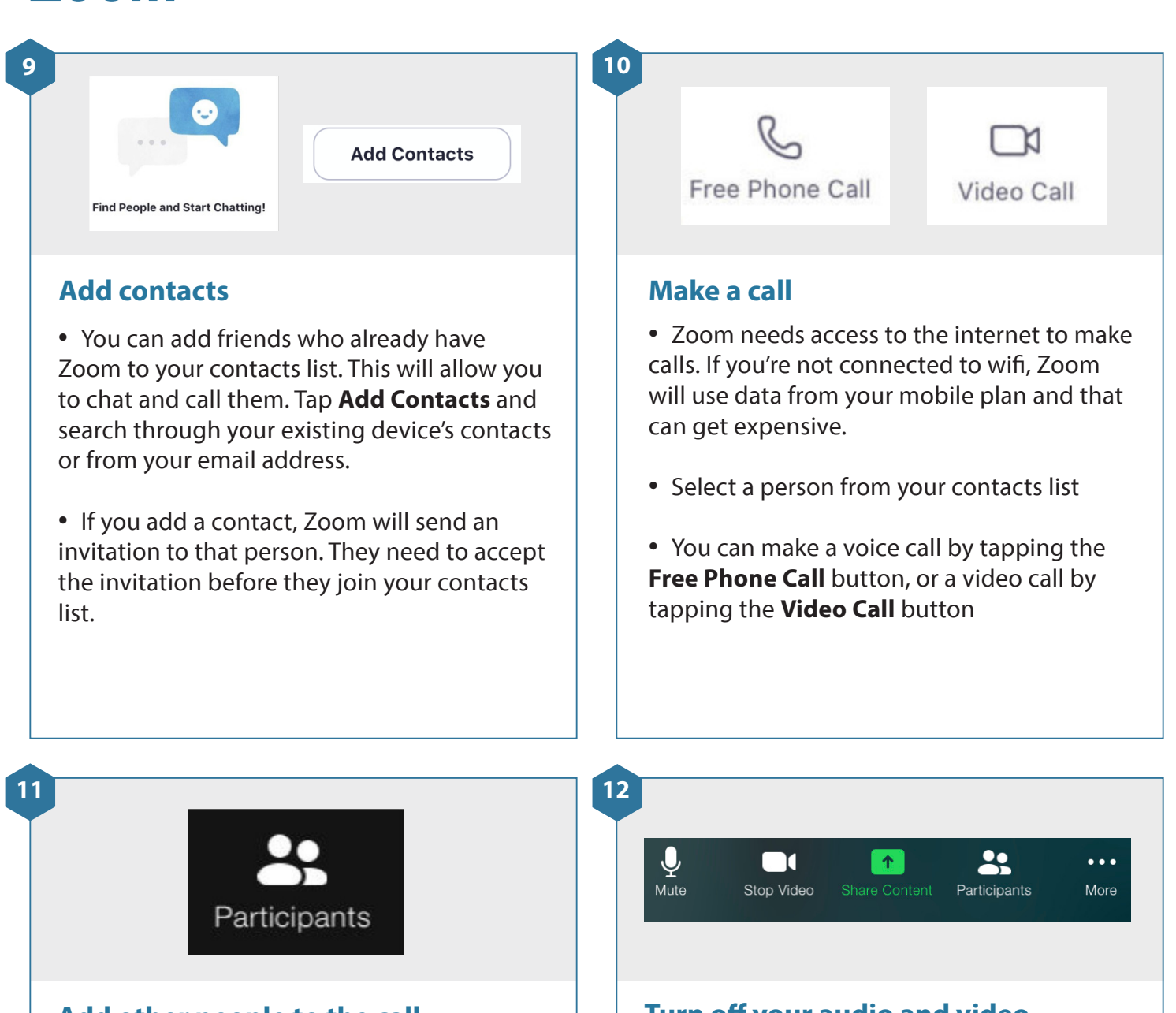

#### **Add other people to the call**

• If you want to add another person to the call, tap **Participants.** Then, tap **Invite.**

• You can add people from your Zoom contacts list that you created in Step 9. You can also invite people by sending an invitation to their email address.

#### **Turn off your audio and video**

- You can turn off your audio by tapping the **Mute** button. This is useful if you just want to listen to others and don't want them to hear you. Turn your audio off, and then turn it back on.
- You can only turn off your audio after you've joined a call
- You can turn off your video by tapping the **Stop Video** button. Turn your video off, and then turn it back on.

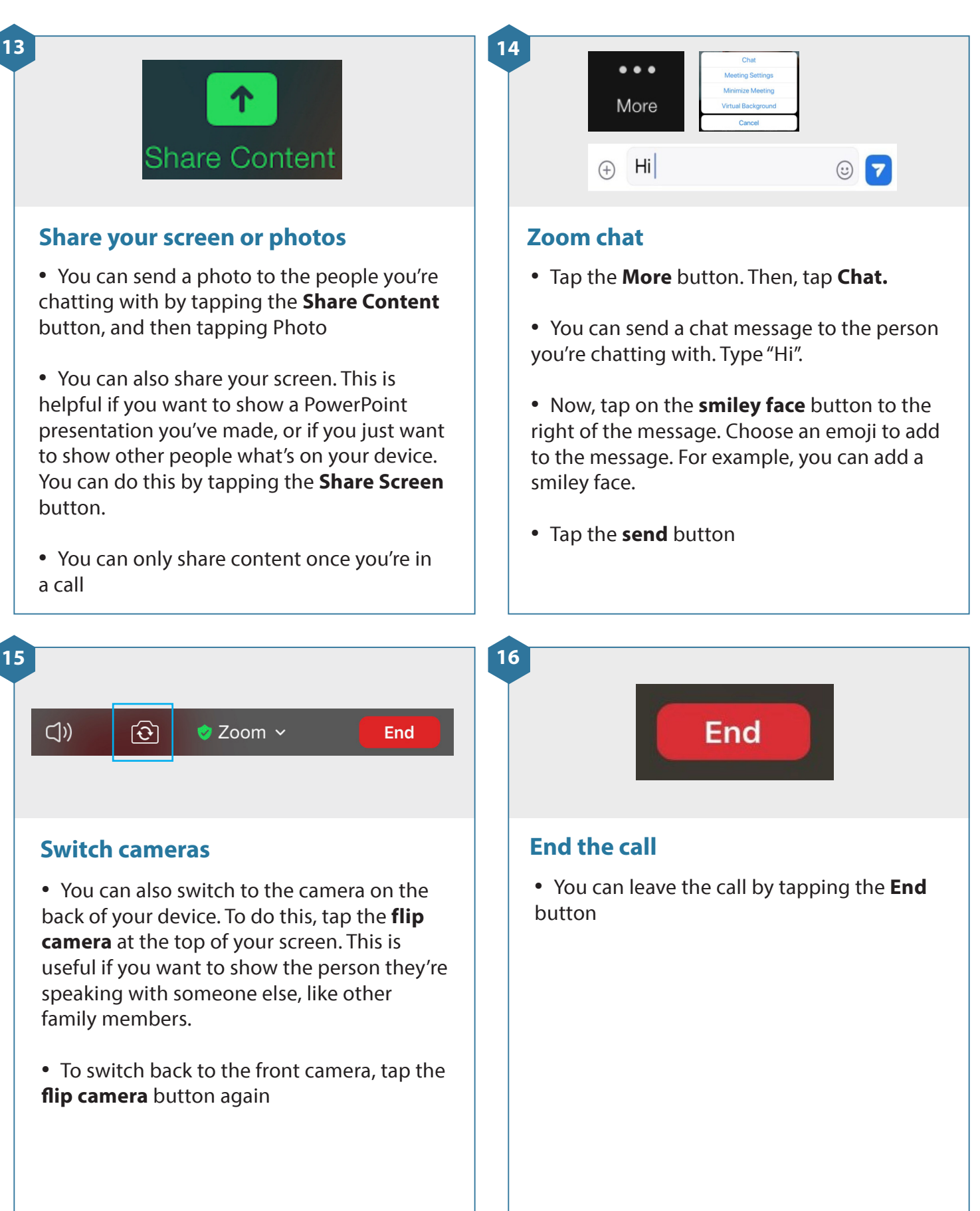

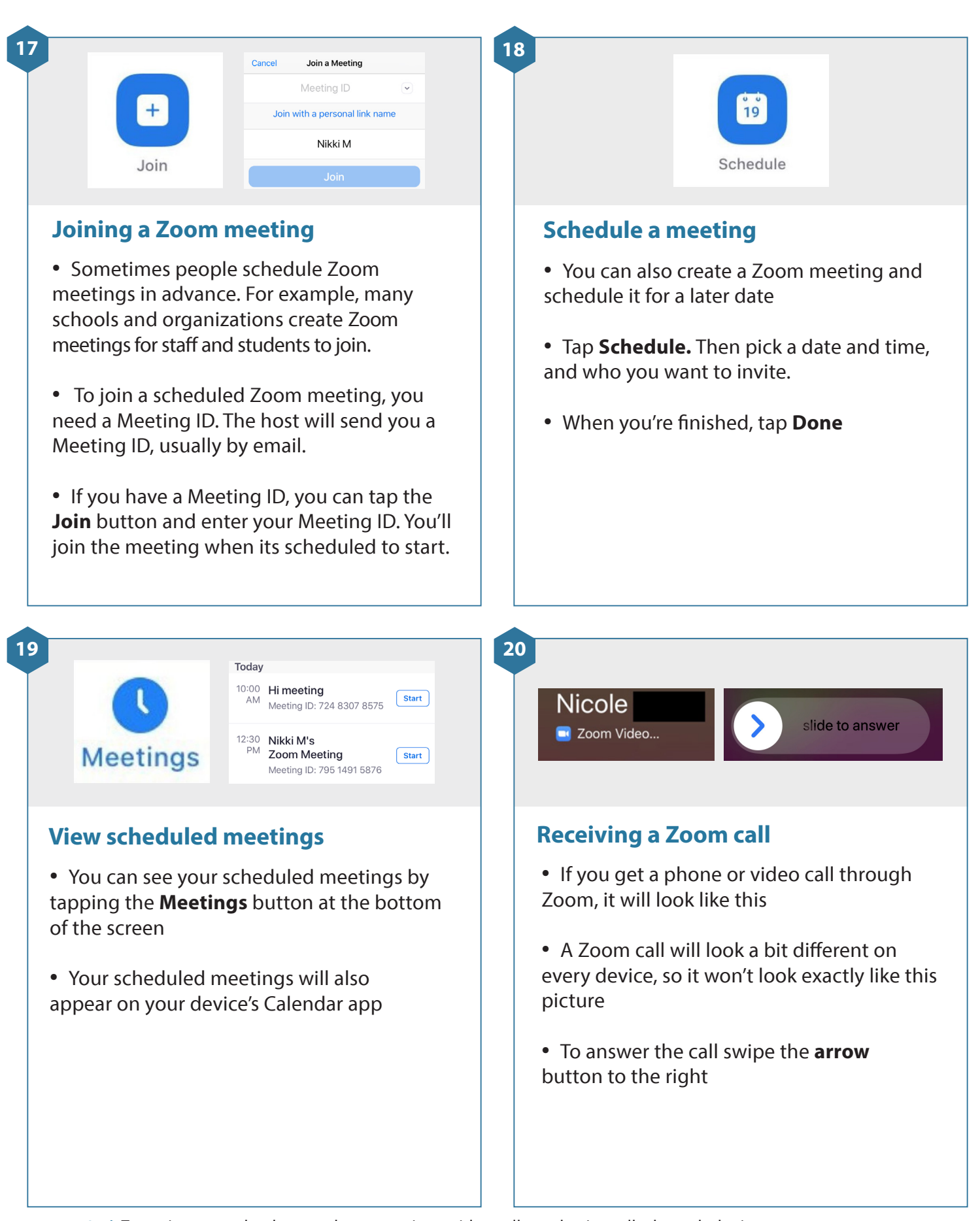

**21**

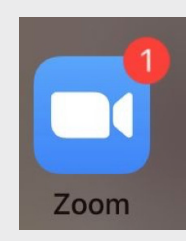

### **Notifications**

• When you get a Zoom message or miss a call, you'll see a notification on your device

• On some devices, you'll see a number on the top right of the Zoom app in your device's home screen or app launcher. This number tells you how many messages or missed calls you have. On other devices, you'll get a notification in the notification bar at the top of the screen.